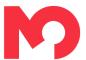

# The Coronavirus Time Capsule Screen Recording Guide

### On iPhone iOS 11 or later

- 1. Go to Settings > Control Centre > Customise Controls, then tap next to Screen Recording.
- 2. Swipe up from the bottom edge of any screen. On iPhone X or later or iPad with iOS 12 or later, or iPadOS, swipe down from the top-right corner of the screen.
- 3. Press deeply on grey record icon and tap Microphone to switch on.
- 4. Tap Start Recording, then wait for the three-second countdown.
- 5. Open Control Centre and tap red record icon. Or tap the red status bar at the top of your screen and tap Stop.
- 6. Go to the Photos app and select your screen recording.

More info: https://support.apple.com/en-gb/HT207935

## **Android**

Some androids have this option already built into the phone. To access this in some phones you need to go into your dropdown menu from the top of your homepage and select the settings to add screen recorder into this menu.

If your phone doesn't have this option, then you may need to download a third- party app. Play store has many free options.

# Laptop:

OBS: <a href="https://obsproject.com/">https://obsproject.com/</a>

Tutorial on how to use: <a href="https://www.youtube.com/watch?v=DTk99mHDX\_l">https://www.youtube.com/watch?v=DTk99mHDX\_l</a>

## Mac

QuickTime player: Open app, select screen record, choose built in audio

https://youtu.be/o4vwzS1pnfg

# ZOOM

Zoom has a screen record feature in the app. You could use this to record a video call between you and a friend.

Film your laptop screen or another phone

If none of the above work. Then just use a phone. Prop it up in front of your laptop and press record. Try and get it at a good angle and level to be able to record the screen. Or use another phone to record the phone you'll be using to contact your friend.